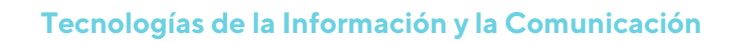

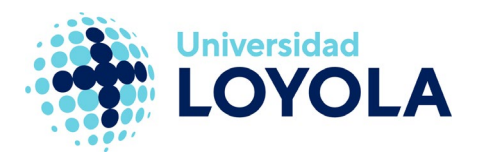

# **CONFIGURAR CUENTA DE OUTLOOK**

Al abrir por primera vez el cliente de correo Outlook nos saltará el asistente para configurarlo.

Simplemente debemos seguir los pasos que aquí se detallan y tendremos nuestra cuenta de correo configurada en Office365.

NOTA: es probable que alguna ventana sea algo distinta, según la versión de Outlook instalada en el ordenador.

1. El proceso se inicia con un "Mensaje de bienvenida" del estilo:

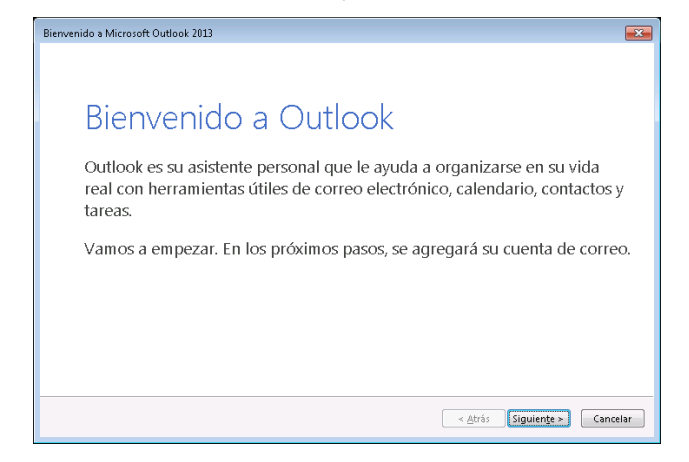

2. Al pulsar en el botón "Siguiente", nos preguntará si queremos agregar una cuenta de correo. Tenemos que decir que "Sí".

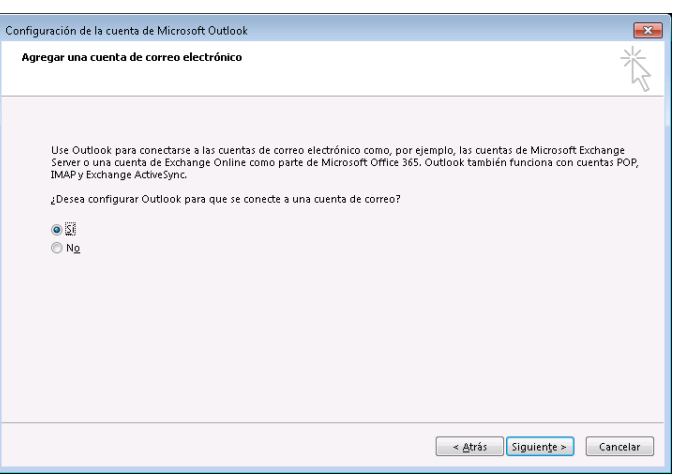

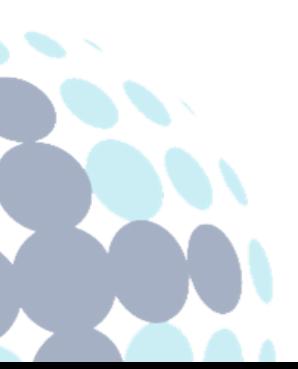

## **Campus Sevilla**

Avda. de las Universidades s/n. 41704 - Dos Hermanas, Sevilla, España. Tel. +34 955 641 600

## **Campus Córdoba**

Escritor Castilla Aguayo, 4. 14004 - Córdoba, España. Tel. +34 957 222 100

#### **Campus Granada**

Calle Prof. Vicente Callao, 15 18011 Granada, España. Tel. +34 958 185 252

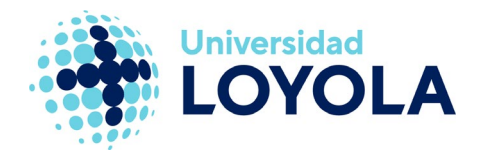

3. En el caso de estar configurando la cuenta de la Universidad, basta con indicar la dirección de correo.

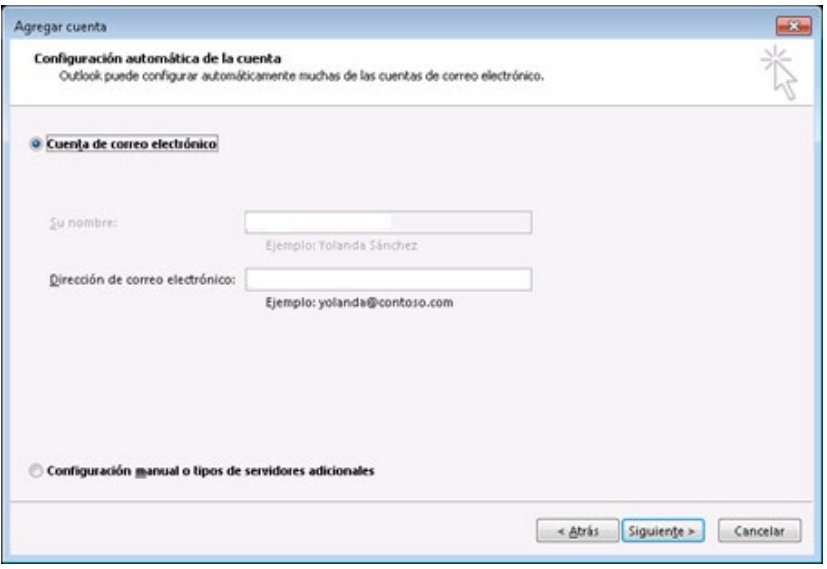

4. Al pulsar en el botón "Siguiente" se iniciará el proceso de configuración de la cuenta:

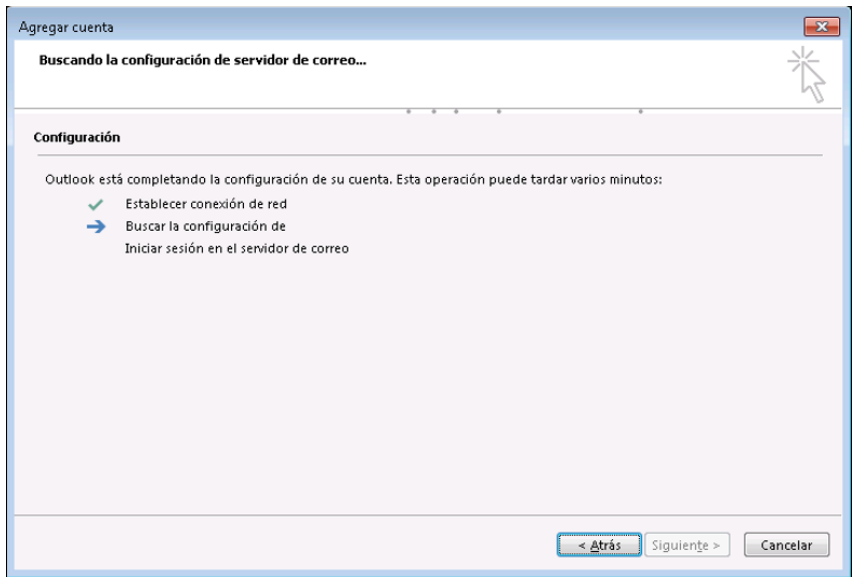

En este proceso, se solicitará la contraseña de nuestra cuenta.

Nota: En esta pantalla, cerciorarse de que el dominio es "@uloyola.es" si eres personal de la Universidad o "@al.uloyola.es" si eres alumno.

Ejemplo[: usuario@uloyola.es](mailto:usuario@uloyola.es) / usuario@al.uloyola.es

## **Campus Sevilla**

Avda. de las Universidades s/n. 41704 - Dos Hermanas, Sevilla, España. Tel. +34 955 641 600

# **Campus Córdoba**

Escritor Castilla Aguayo, 4. 14004 - Córdoba, España. Tel. +34 957 222 100

## **Campus Granada**

Calle Prof. Vicente Callao, 15 18011 Granada, España. Tel. +34 958 185 252

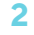

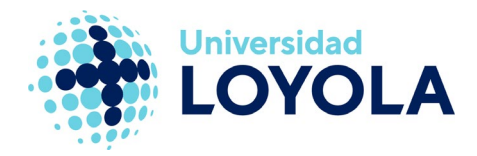

5. Una vez introducida la contraseña, tendremos lista la configuración de la cuenta y aparecerá una pantalla como la siguiente:

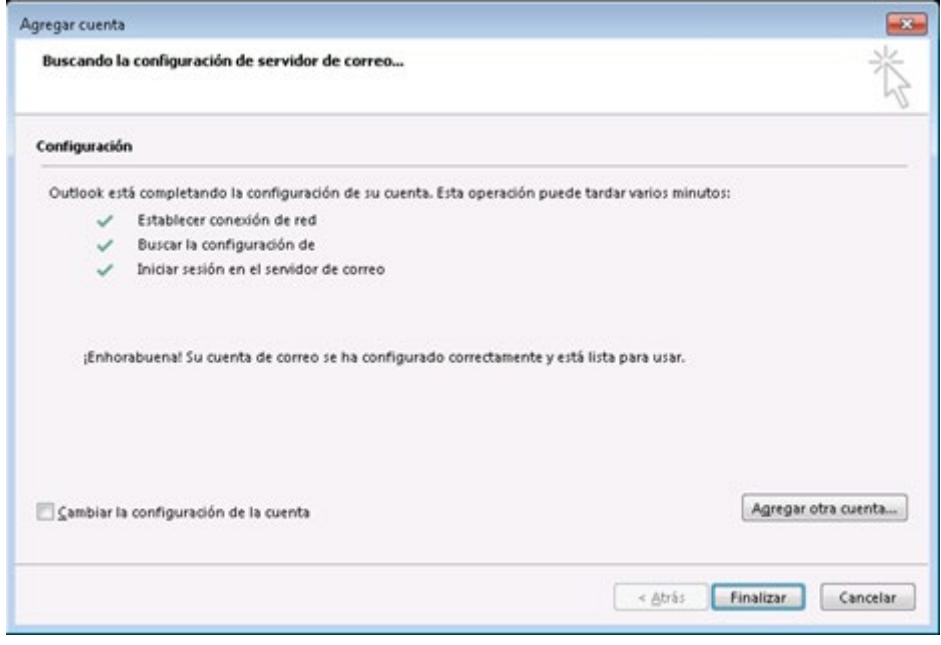

Al pulsar en "Finalizar" se iniciará Outlook.

NOTA: Al ser la primera vez que se abre Outlook, puede tardar algo más en finalizar el proceso, ya que está preparando el buzón de correo.

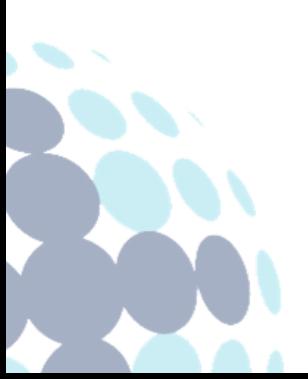

# **Campus Sevilla**

Avda. de las Universidades s/n. 41704 - Dos Hermanas, Sevilla, España. Tel. +34 955 641 600

# **Campus Córdoba**

Escritor Castilla Aguayo, 4. 14004 - Córdoba, España. Tel. +34 957 222 100

# **Campus Granada**

Calle Prof. Vicente Callao, 15 18011 Granada, España. Tel. +34 958 185 252